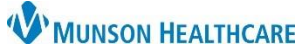

Communicate

Message

Reminder

Patient Letter

Provider Letter

**SB** 

ø

 $\mathcal{L}_{\mathcal{B}}$ 

14

两

 $x^*C$ 

## **InBetween Visits Encounters in PowerChart** for Providers, Clinical Staff, and Clerical Staff

Cerner PowerChart Ambulatory **EDUCATION**

InBetween Visits Encounters are used to document information in between office visits. InBetween Visits should be used for Message Center communication documentation, such as Messages, Results, and Orders. The best practice is to create a new InBetween Visits Encounter for the correct location, for each separate communication. InBetween Visits may be created in PowerChart or Revenue Cycle.

InBetween Visits Encounters created in PowerChart will NOT have a confidentiality level attached. The encounter must be created or edited in Revenue Cycle if a confidentiality level is needed for the InBetween Visits Encounter.

## **InBetween Visits Encounter Creation in PowerChart**

- 1. Create a new Message by **c**licking on **Communicate** in the top toolbar and selecting **Message**.
- 2. Search for the patient by clicking on the binocular icon next to the Patient field.
	- a. Searching for the name is required even if the patient's name is already populated.

Patient:

- 3. Highlight the correct patient's name.
- 4. **DO NOT** select an encounter.
	- a. This is what triggers the system to create an InBetween Visits Encounter.
- 5. Click **OK.**

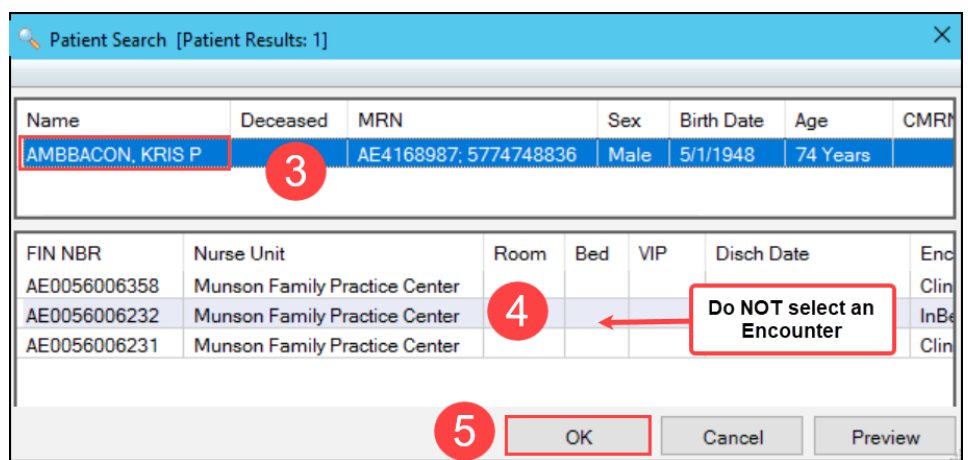

**NOTE:** If an InBetween Visits Encounter is created in PowerChart that needs to be Secure or Restricted, it must be communicated to the appropriate staff to change the confidentiality level in Revenue Cycle.

- 6. Complete the message details and click **Send.**
- 7. Select the correct Ambulatory Location to associate to the encounter and click **OK**.
	- a. The location selection indicates a new InBetween Visits Encounter is being created.
	- b. The location selection will only appear when your preferences are set correctly. See personalization documents on the Clinical EHR Education website for preference settings if needed.

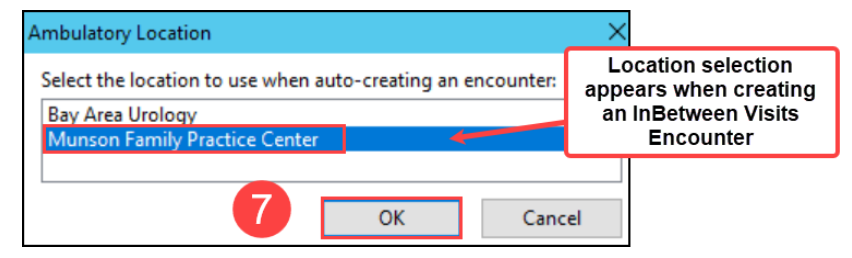

c. Once a location is selected, it cannot be changed.

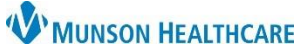

## **InBetween Visits Encounters in PowerChart** for Providers, Clinical Staff, and Clerical Staff

Cerner PowerChart Ambulatory **EDUCATION**

• Creating a Message or Letter from an Inbox Result or replying to a Consumer (Portal) Message will automatically create a new InBetween Visits Encounter.

**NOTE:** All InBetween Visits Encounters created in PowerChart will NOT have a confidentiality level attached.

## **To view the Confidentiality Level of an encounter in PowerChart:**

- 1. Navigate to Patient Information from the dark blue Menu.
- 2. Select Visit List.
- 3. Highlight the desired encounter.
- 4. Scroll down on the bottom section of the screen to view Confid. Level.

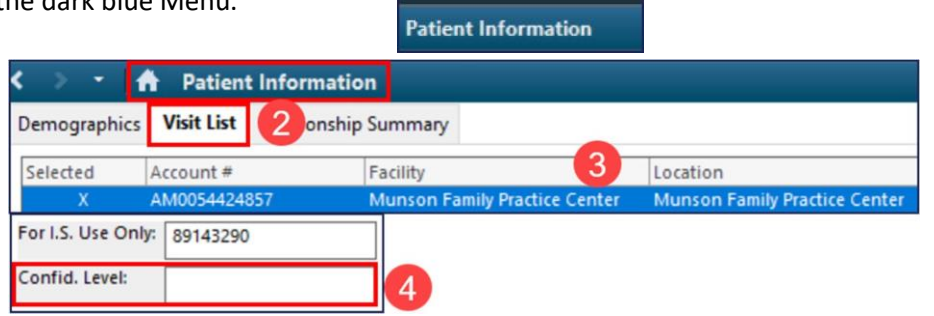

Menu

• For instructions on how to attach a Confidentiality Level, see InBetween Visits Encounters in Revenue Cycle on the Clinical EHR Education website.